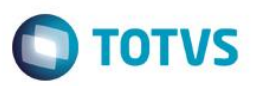

### **Evidência de Testes**

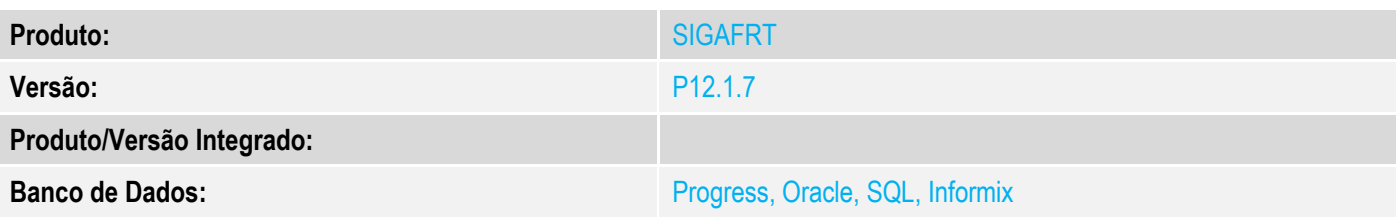

### **1. Evidência e sequência do passo a passo**

#### **Teste Unitário (Codificação)**

#### **Pre-Requisitos:**

- Ambiente configurado para ECF.
- Não ter efetuado nenhuma movimentação e nenhuma venda no dia.

### **Sequencia 01: ECF: Subida de redução Z sem movimento no dia.**

1. No ambiente de "Front Loja (SIGAFRT)", acesse "Atualizações / Frente de lojas / Atendimento (FRTA271)". Não efetue nenhum movimento e nenhuma venda. Clique "F12" e informe a opção "02 - Redução Z".

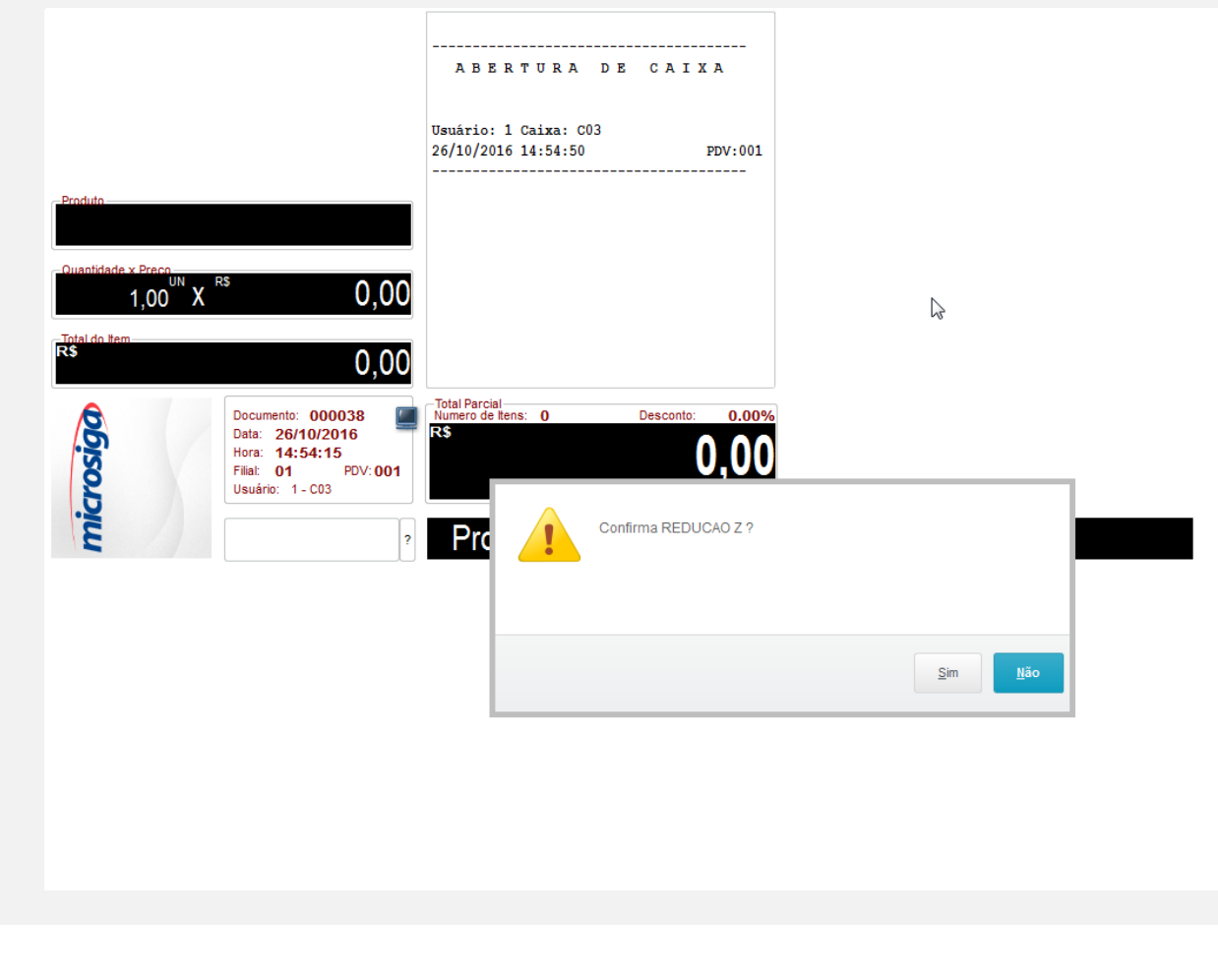

 $\bullet$ 

 $\ddot{\circ}$ 

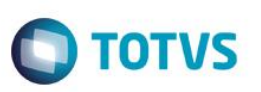

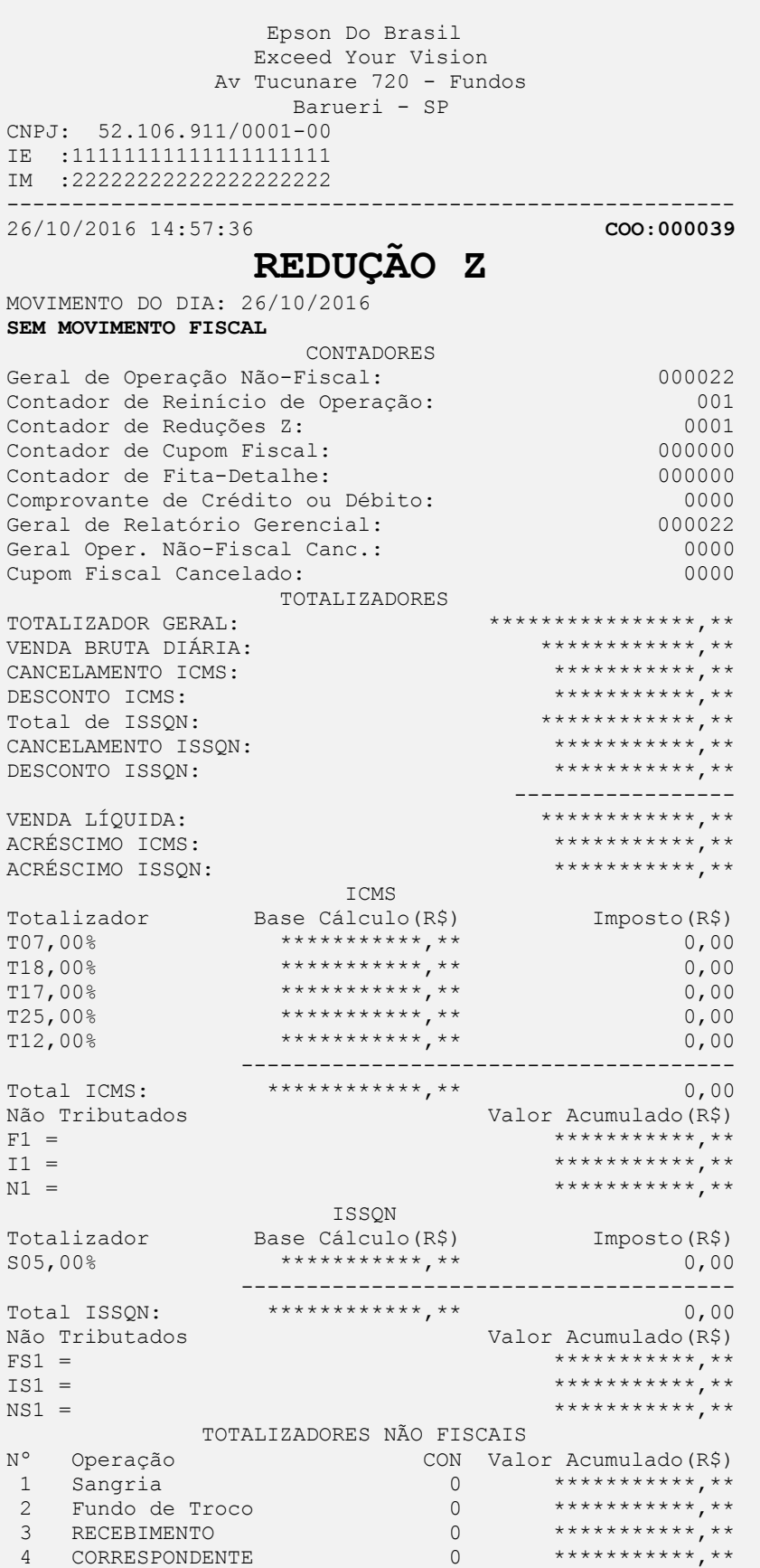

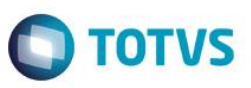

Este documento é de propriedade da TOTVS. Todos os direitos reservados.  $\circledcirc$ 

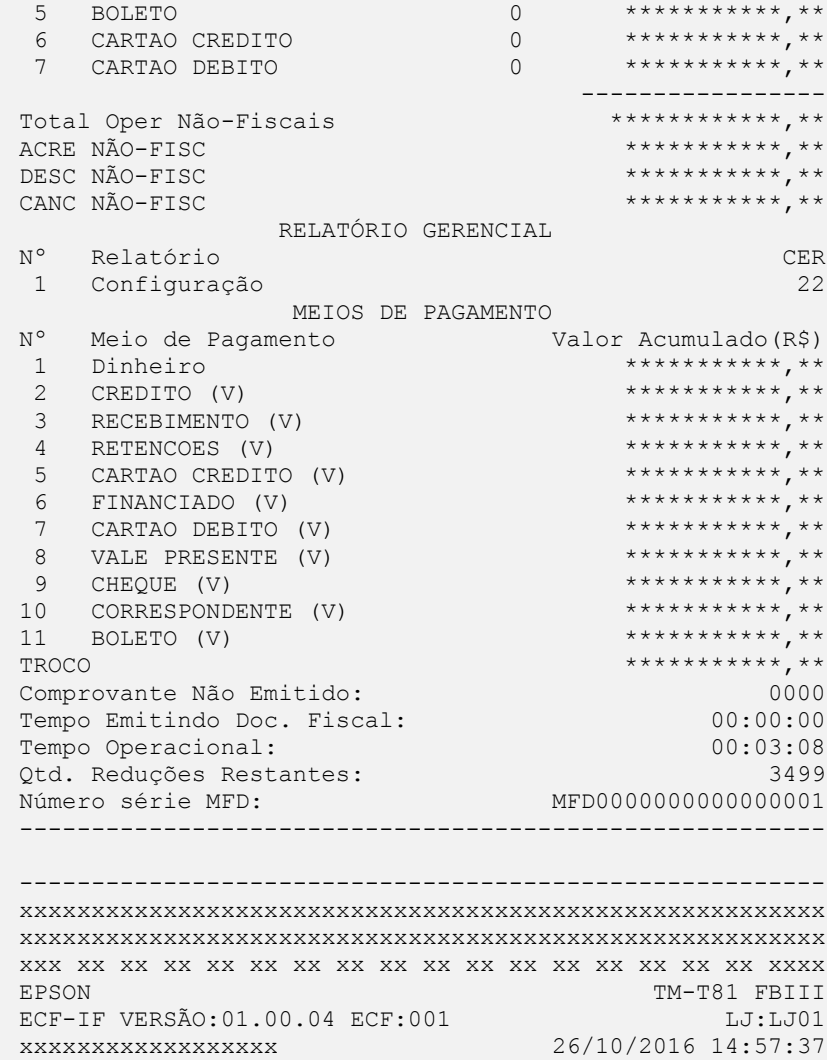

# 2. Após a execução do job APFrontLoja (FRTA020) no PDV, a tabela de redução Z (SFI) subiu para a retaguarda.

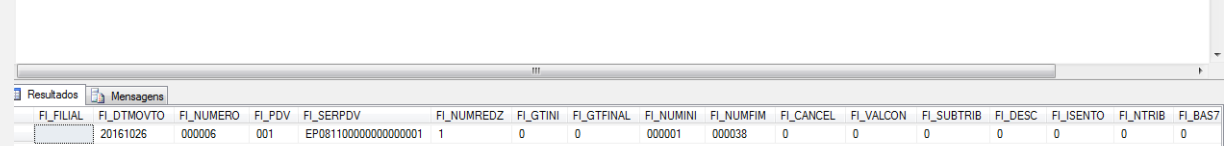

**FAB:EP081100000000000001**

SELECT \* FROM SFI990

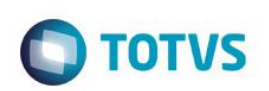

#### **Pre-requisito:**

Possuir uma lista de presente do tipo crédito.

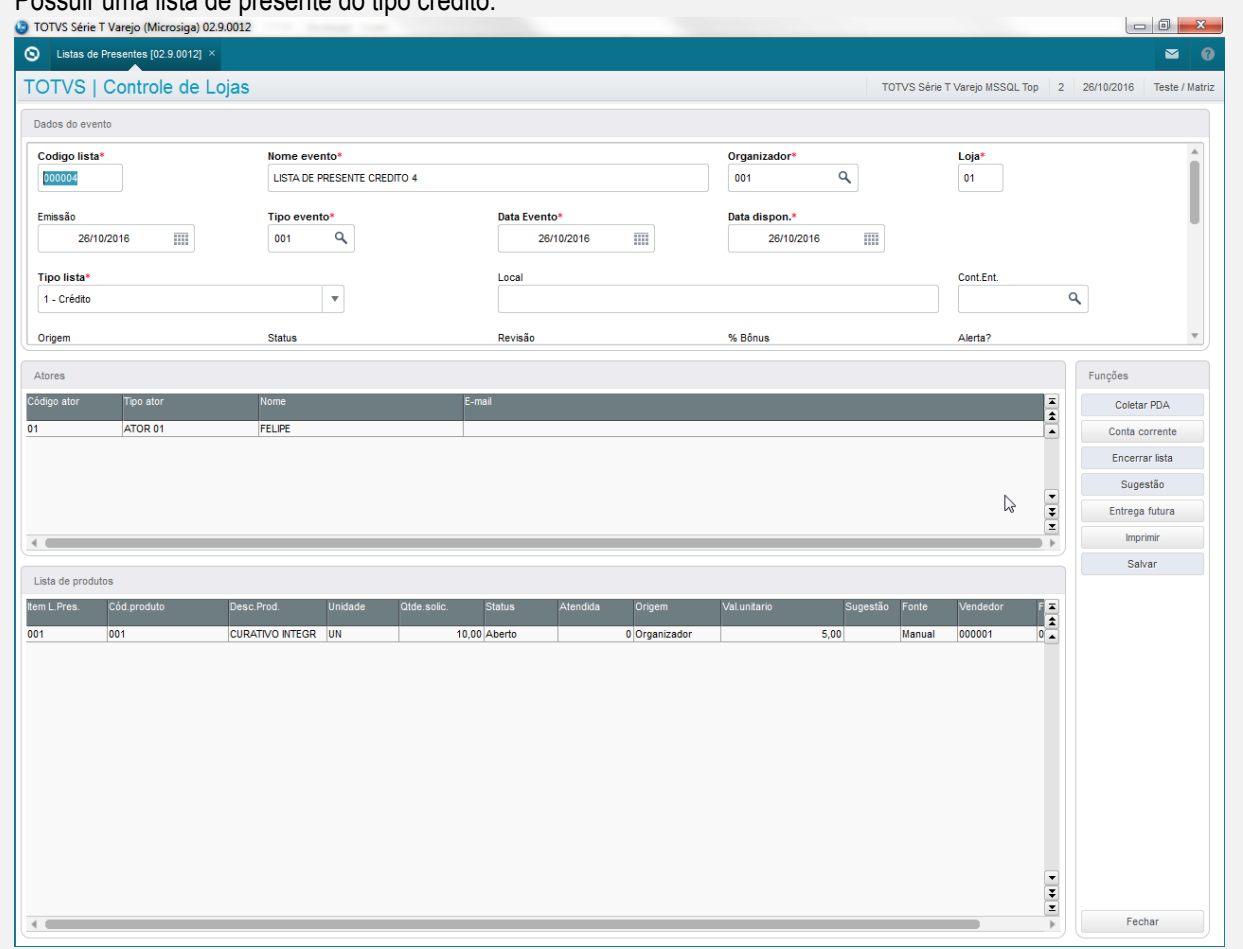

Possuir um orçamento em aberto com um item de lista de presente.

### **Sequencia 02: ECF: Legenda de venda lista de presente do tipo credito**

1. Pesquise pela lista cadastrada anteriormente eNo ambiente de "Front Loja (SIGAFRT)", acesse "Atualizações / Frente de lojas / Atendimento (FRT271)". Importe o orçamento criado anteriormente.

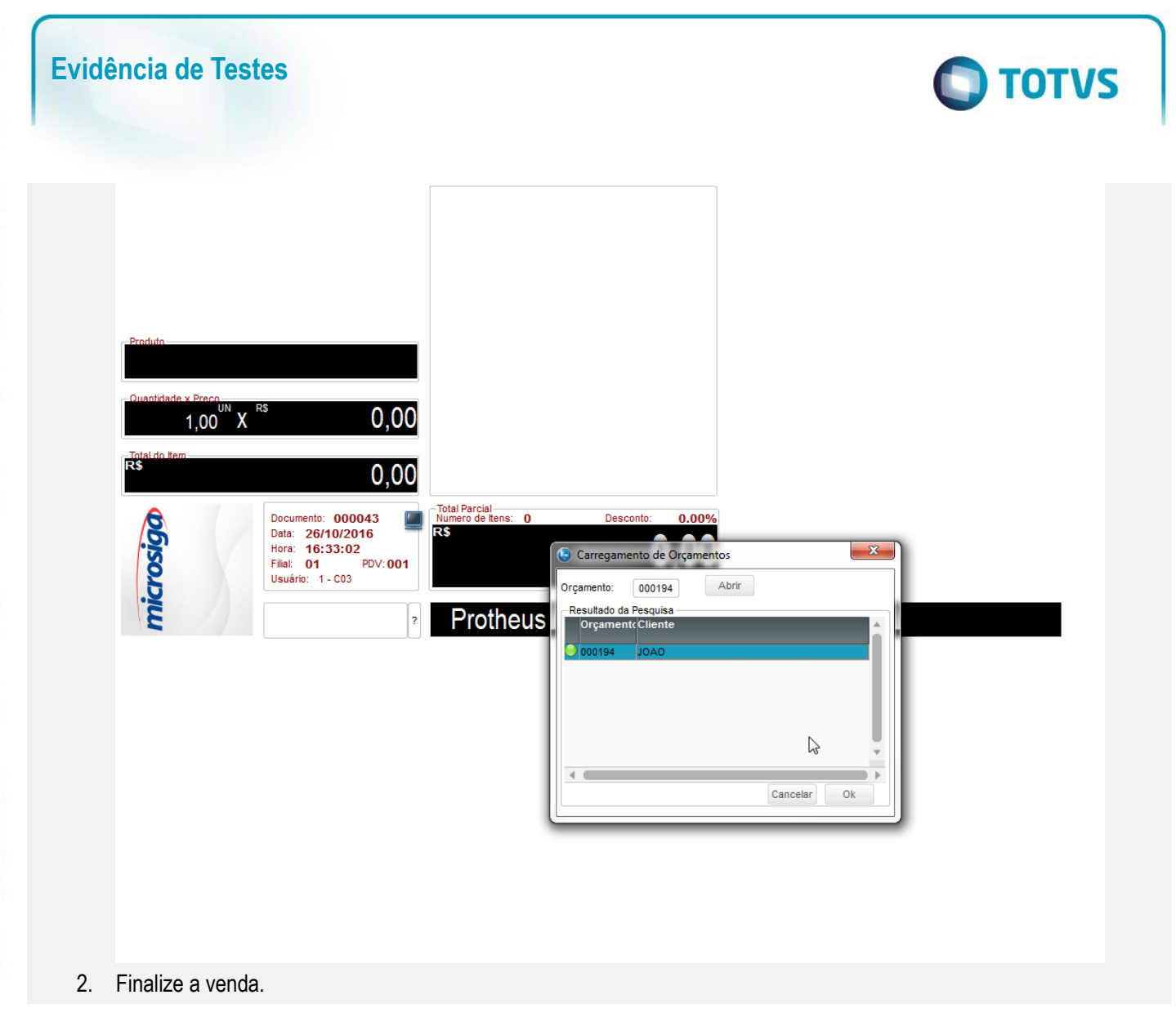

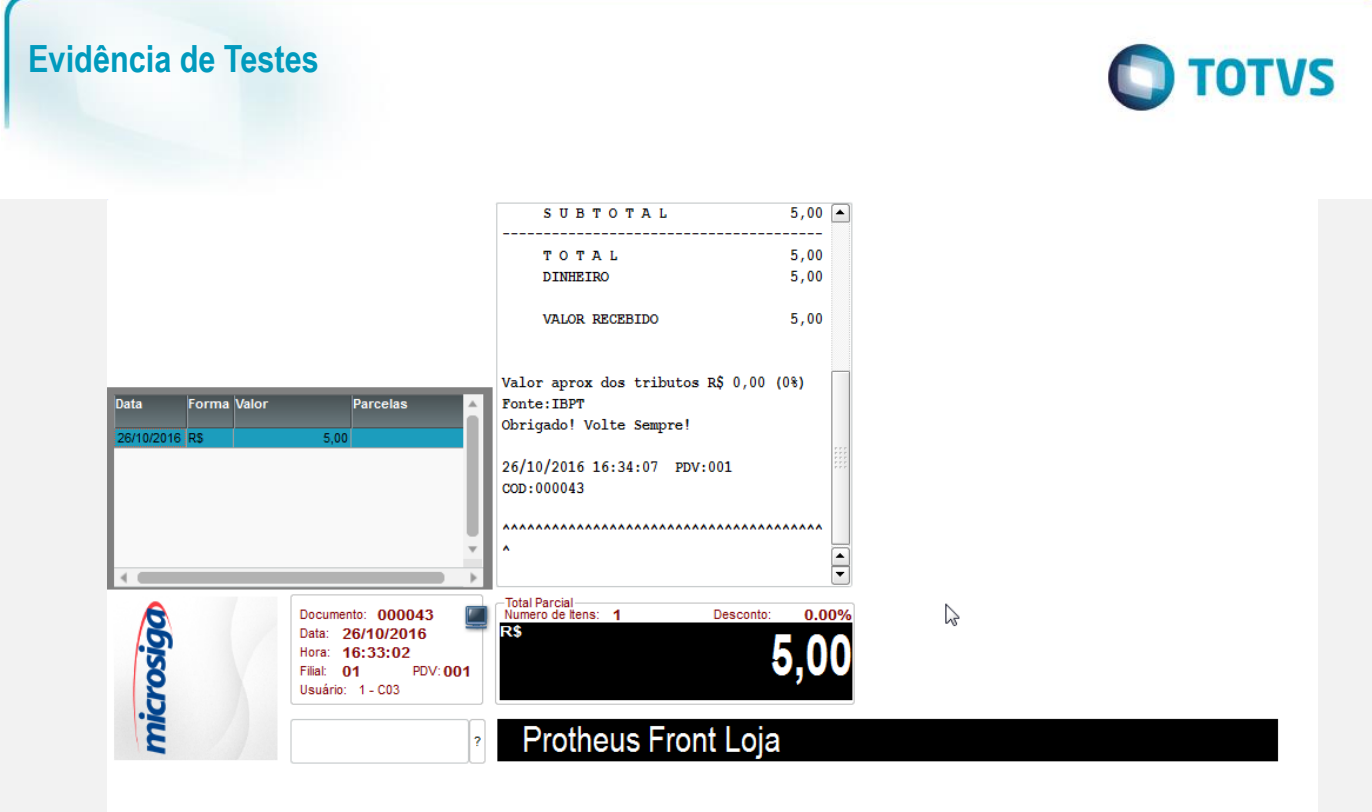

### 3. Os comprovantes são impressos.

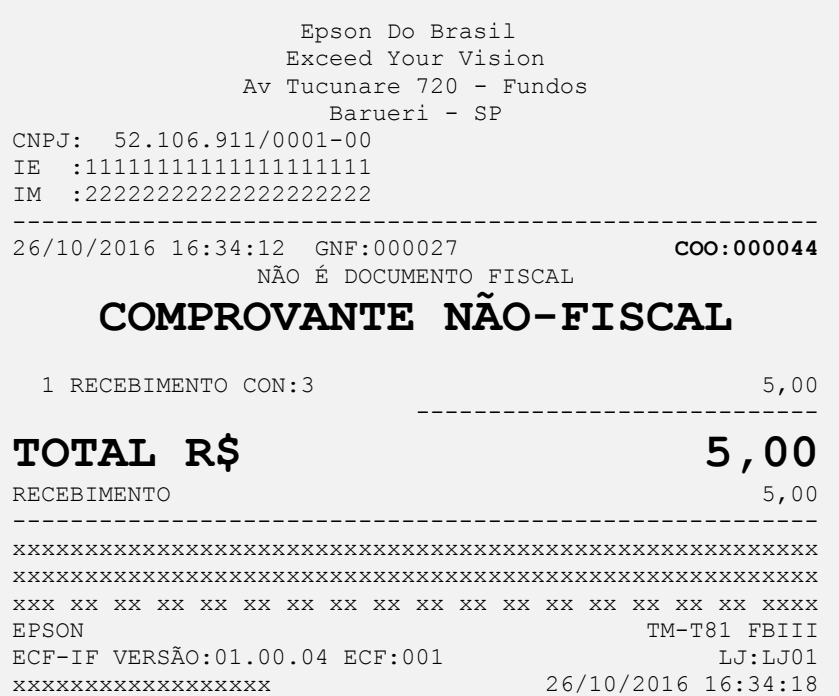

**FAB:EP081100000000000001**

**O** TOTVS

 Av Tucunare 720 - Fundos Barueri - SP CNPJ: 52.106.911/0001-00 IE :11111111111111111111 IM :22222222222222222222 -------------------------------------------------------- 26/10/2016 16:34:18 GNF:000028 **COO:000045** CDC:0003

NÃO É DOCUMENTO FISCAL

# **COMPROVANTE CRÉDITO OU**

 Epson Do Brasil Exceed Your Vision

# **DÉBITO**

RECEBIMENTO

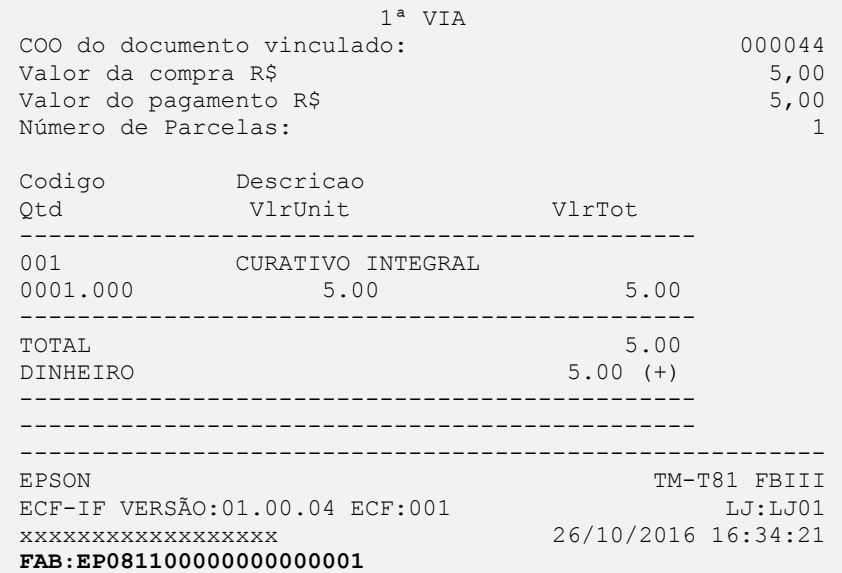

4. Após a execução do Integração ERP (LJGrvBatch) na retaguarda é possível verificar o status da venda.

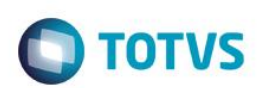

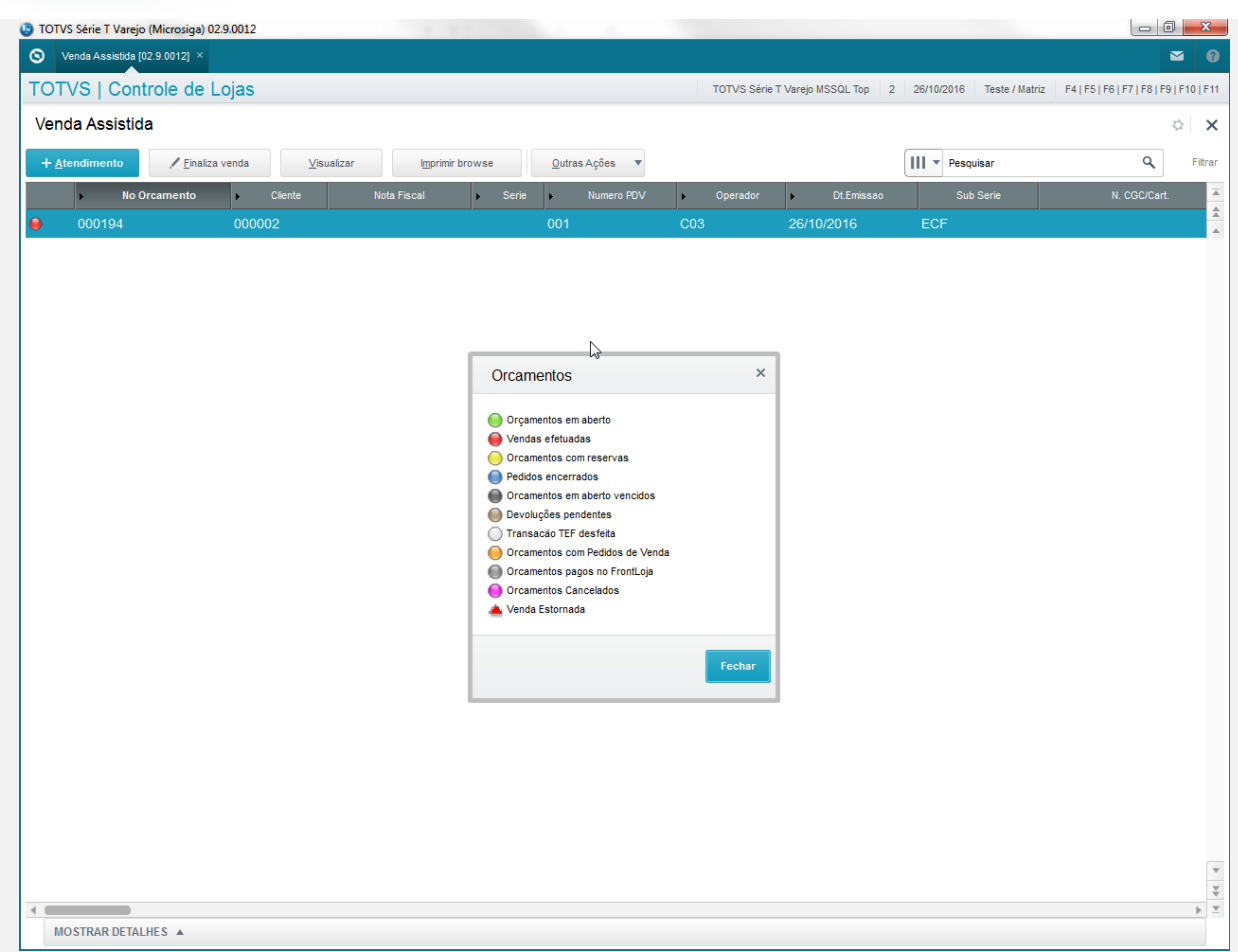

**Sequencia 03: ECF: Gravação do campo de observações da peça.**

1. No ambiente de "Controle de Lojas (SIGALOJA)", acesse "Atualizações / Atendimento / Venda Assistida (LOJA701)". Informe um item para a venda e edite o campo "Obs.Peça". Salve-o orçamento.

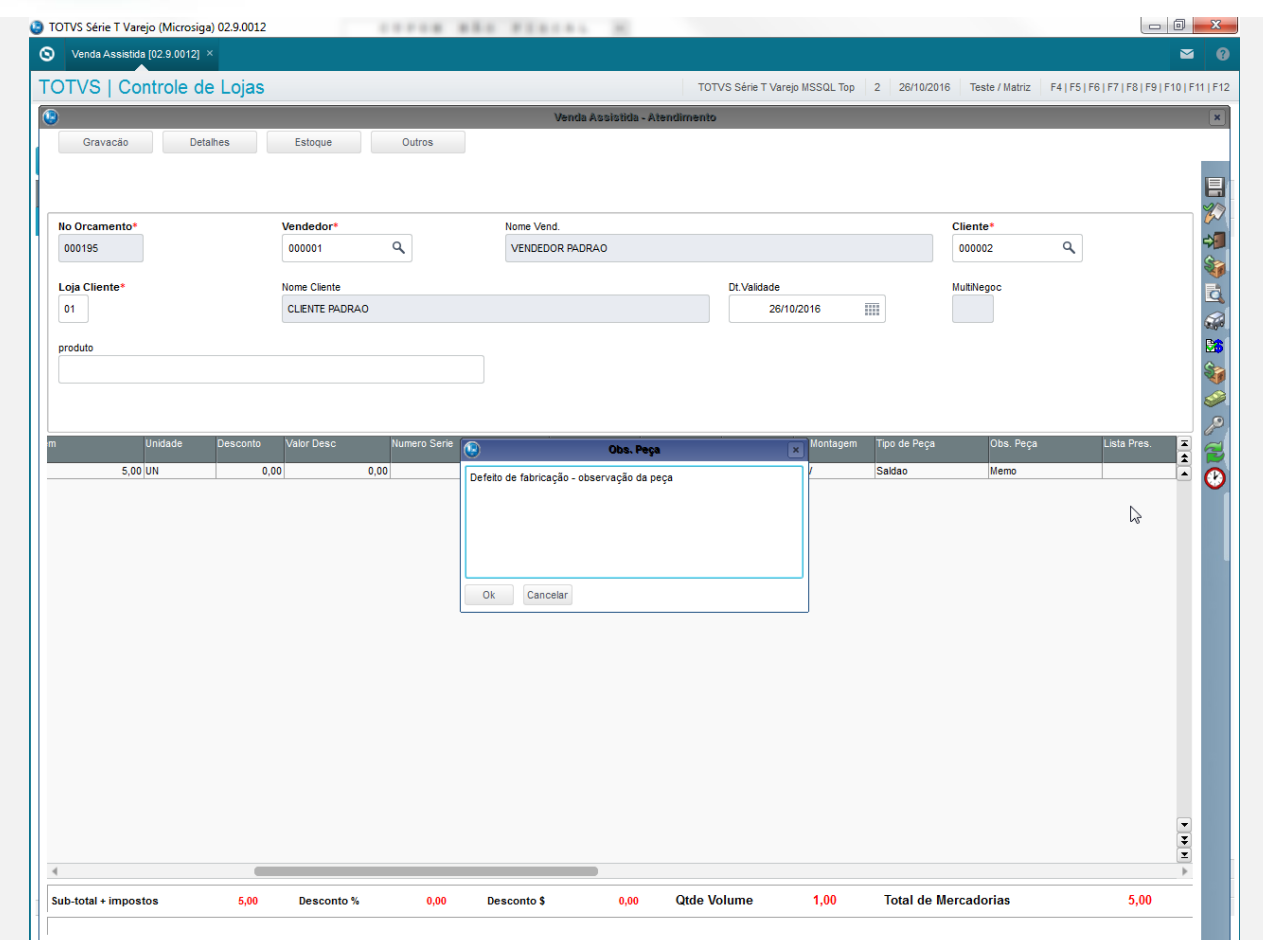

2. No ambiente de "Front Loja (SIGAFRT)", acesse "Atualizações / Frente de lojas / Atendimento (FRT271)". Importe o orçamento criado anteriormente.

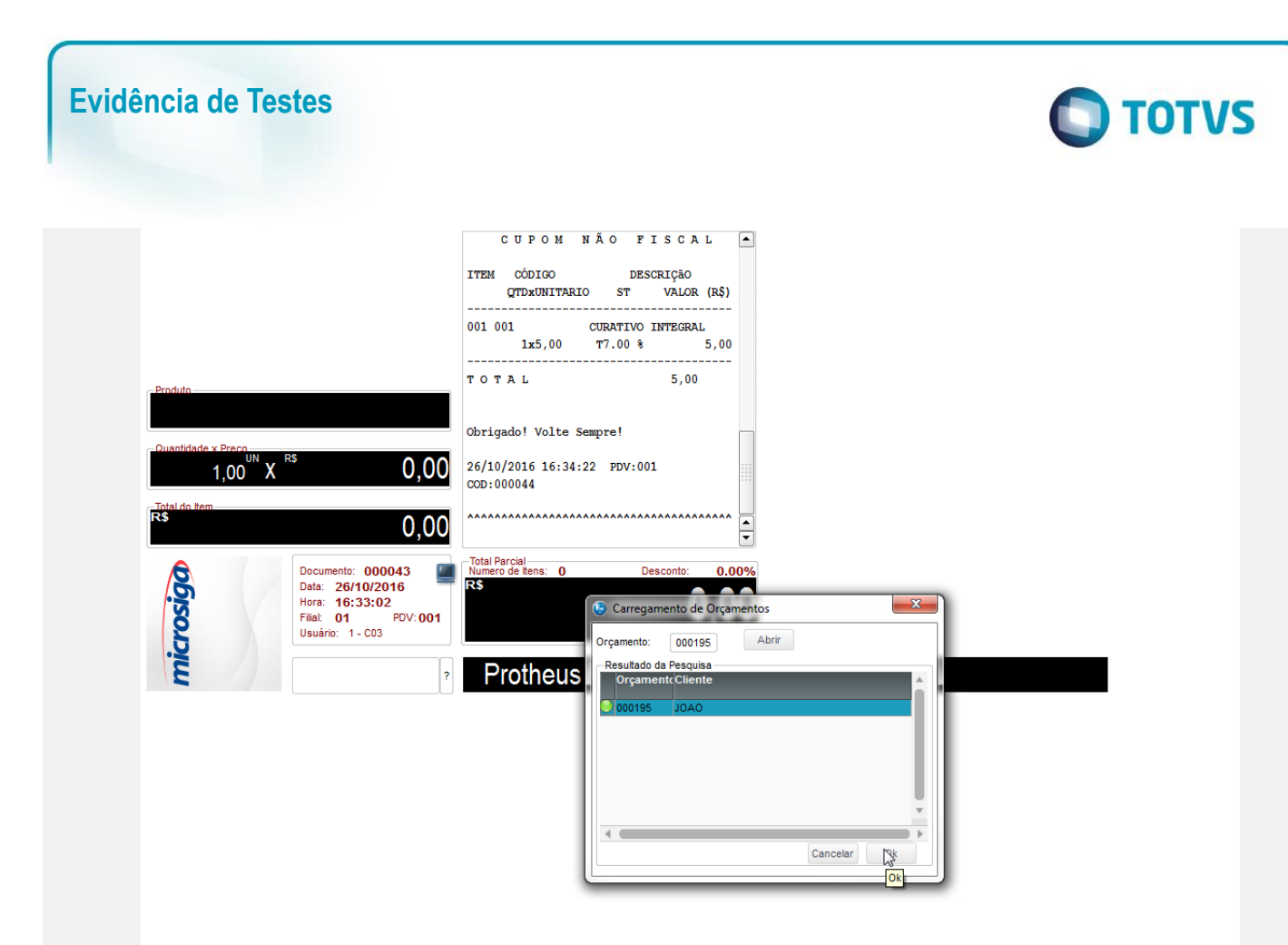

3. Finalize a venda.

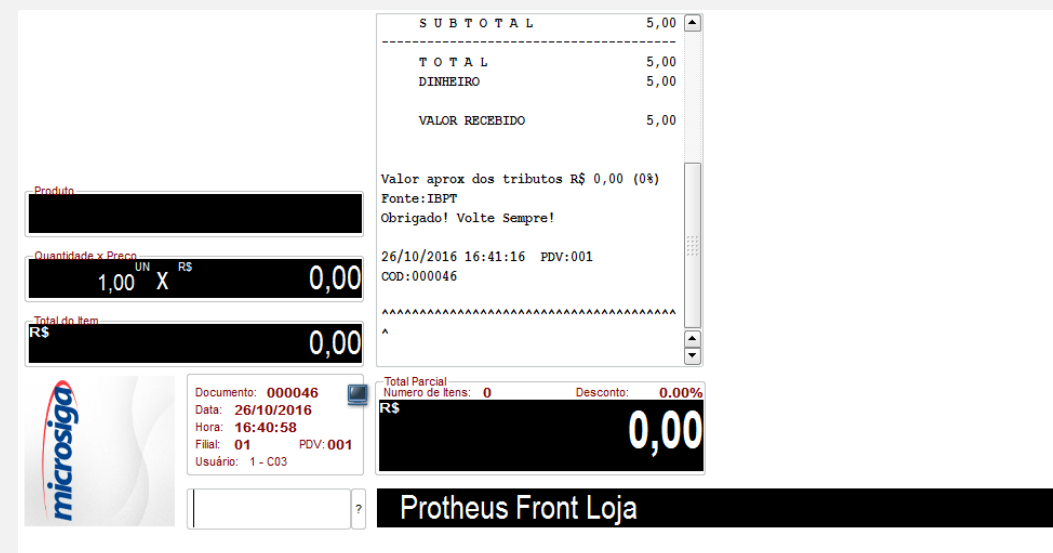

 $\overline{\bullet}$ 

4. Após a execução do Integração ERP (LJGrvBatch) na retaguarda é possível verificar que o campo esta gravado.

 $\bigcirc$  TOTVS

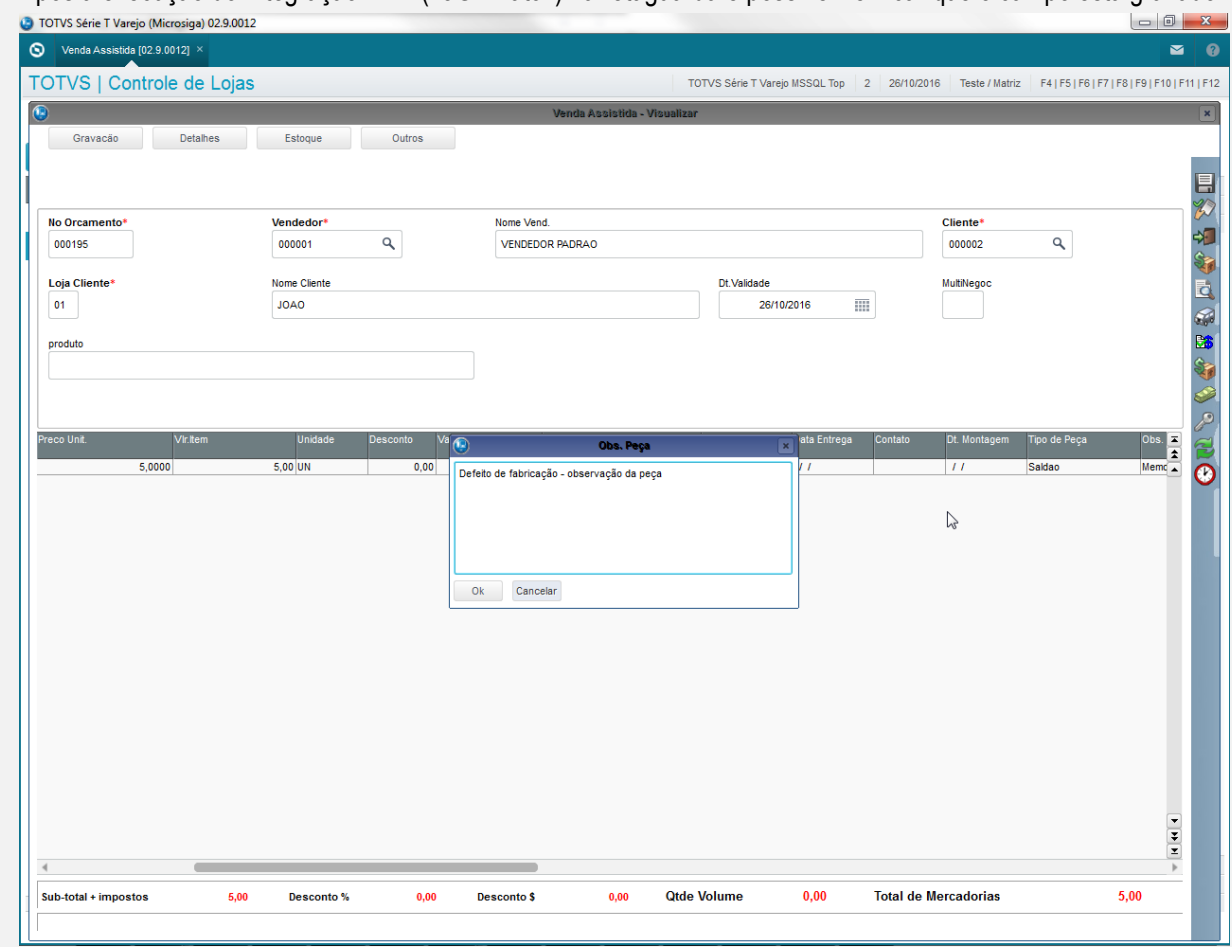

### **Sequencia 04: ECF: Recuperação de venda paga em cartão de crédito com SITEF.**

- 1. No ambiente de "Front Loja (SIGAFRT)", acesse "Atualizações / Frente de lojas / Atendimento (FRT271)". Informe os produtos da venda.
- 2. Pressione "F9" e selecione a forma de pagamento "Cartao de crédito".
- 3. Passe o cartão e a após finalizar a venda e imprimir o cupom fiscal, antes de imprimir o comprovante de debito e credito desligue a impressora e finalize o appserver.
- 4. Entre novamente no Atendimento do Front Loja.
- 5. A venda será recuperada e finalizada. Após isso será apresentada mensagem ao usuário informando: "Venda com nº de documento ' XXXX ' recuperada e finalizada com sucesso!" "Caso necessário, favor reimprimir o último comprovante TEF através da opção do menu 'Rotinas TEF'."
- 6. Após estas mensagem é possível verificar que a venda sobe para a retaguarda e é executado o Integração ERP normalmente.

 $\overline{\odot}$ 

 $\overline{\bullet}$ 

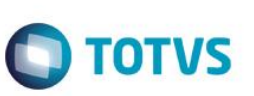

#### **Pre-Requisitos:**

Possuir ambiente configurado para SAT.

### **Sequencia 05: SAT: Recuperação de venda SAT.**

- 1. No ambiente de "Front Loja (SIGAFRT)", acesse "Atualizações / Frente de lojas / Atendimento (FRT271)". Informe os produtos da venda.
- 2. Pressione "F9" e selecione uma forma de pagamento.
- 3. Finalize a venda e momento em que for imprimir o cupom do SAT desligue a impressora e feche o appserver.
- 4. Entre novamente no Atendimento do Front Loja.
- 5. A venda será recuperada e finalizada. Após isso será apresentada mensagem ao usuário informando: "Venda com nº de documento ' XXXX ' recuperada e finalizada com sucesso!" "Caso necessário, favor reimprimir o último comprovante TEF através da opção do menu 'Rotinas TEF'."
- 6. Após estas mensagem será apresentada mensagem perguntando se deseja reimiprimir o cupom do SAT. "Deseja reimprimir documento desta última venda?"

### **Pre-Requisitos:**

- Possuir ambiente configurado para SAT.
- Possuir um orçamentos na retaguarda, um com um item entrega.

 $\ddot{\circ}$ 

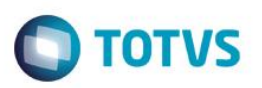

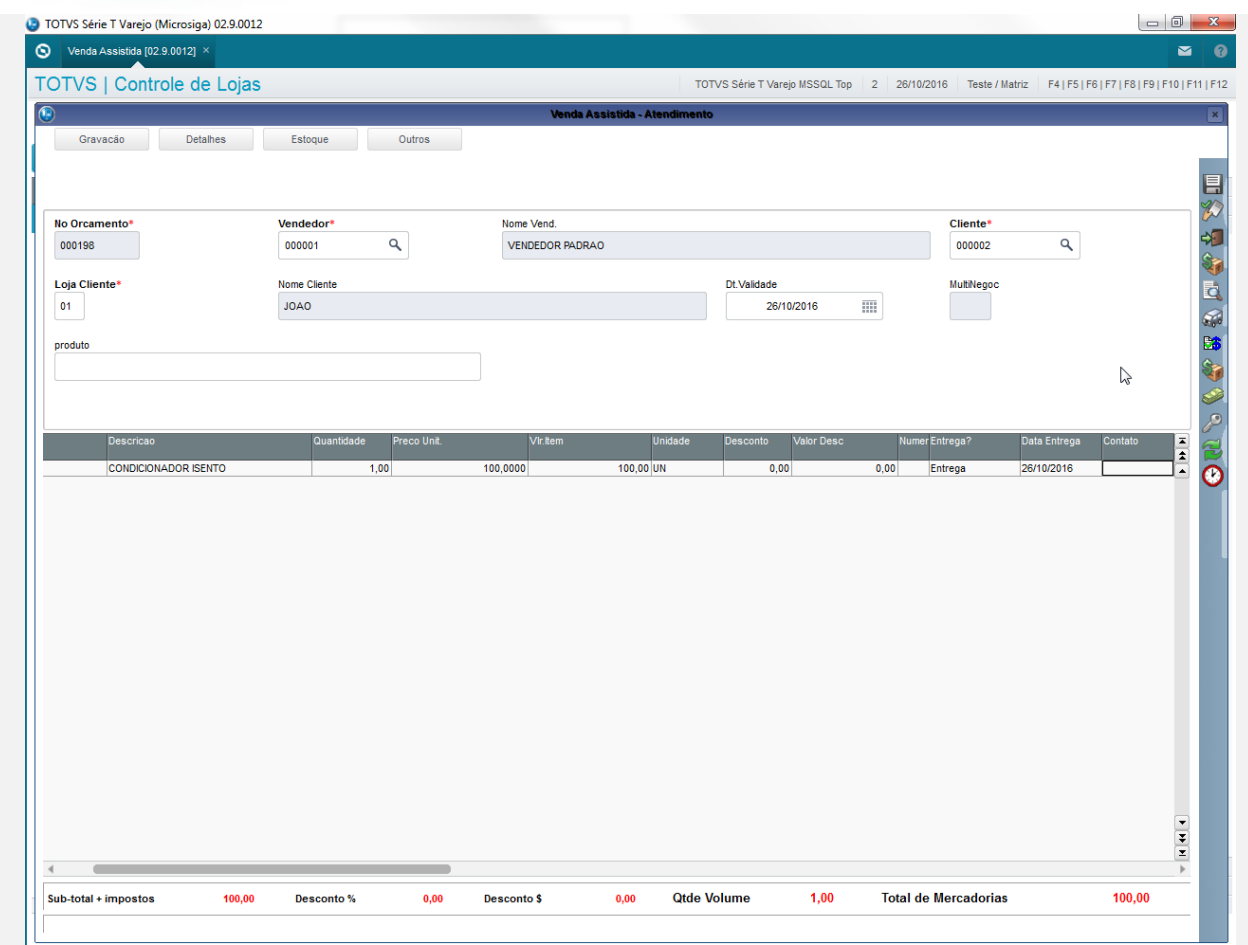

### **Sequencia 06: SAT: venda mista (entrega e retira) no SAT.**

1. No ambiente de "Frente de Loja (SIGAFRT)", acesse "Atualizações / Frente de lojas / Atendimento (FRTA271)". Importe o orçamento em aberto.

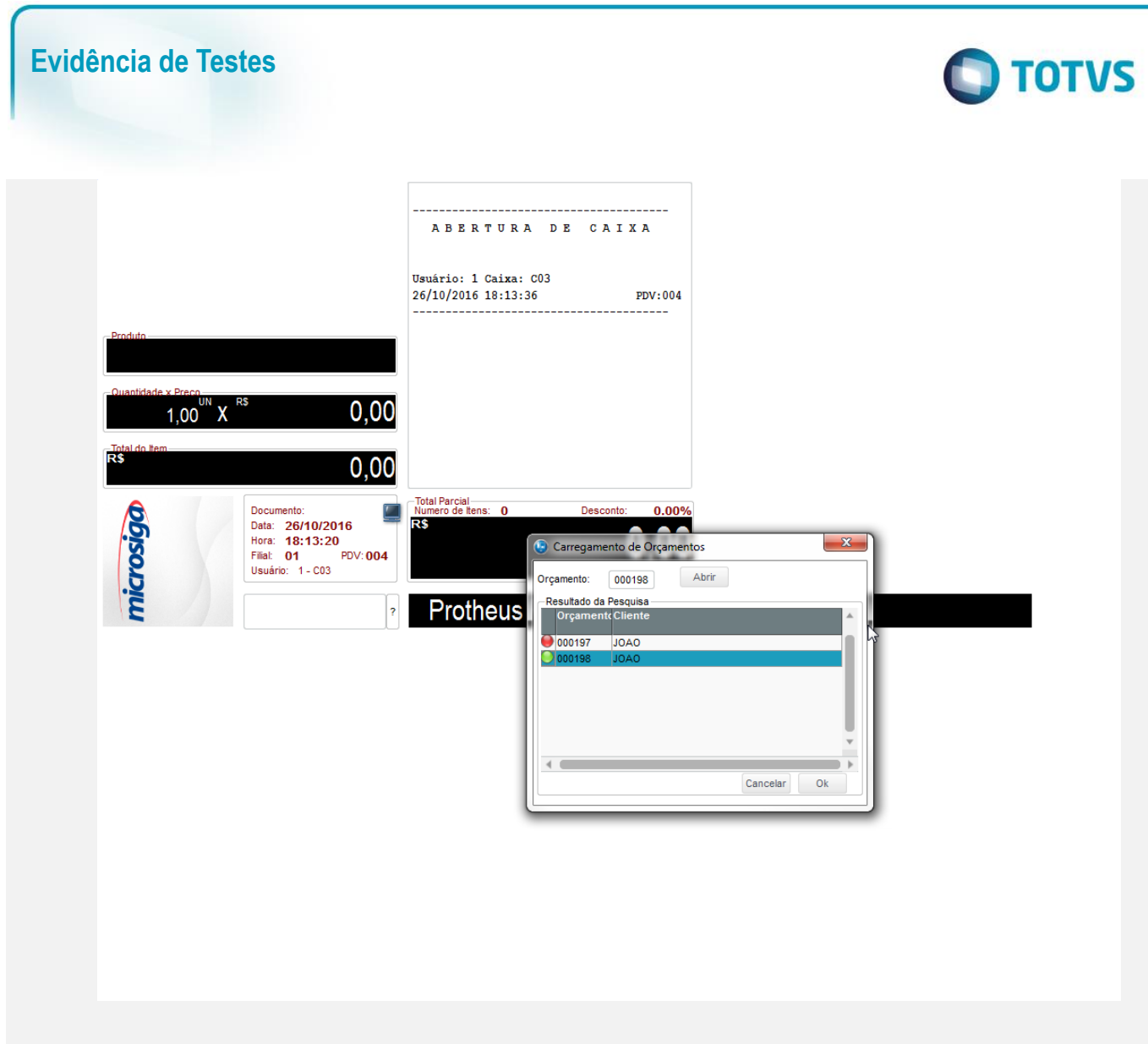

2. Informe os itens de autosserviços.

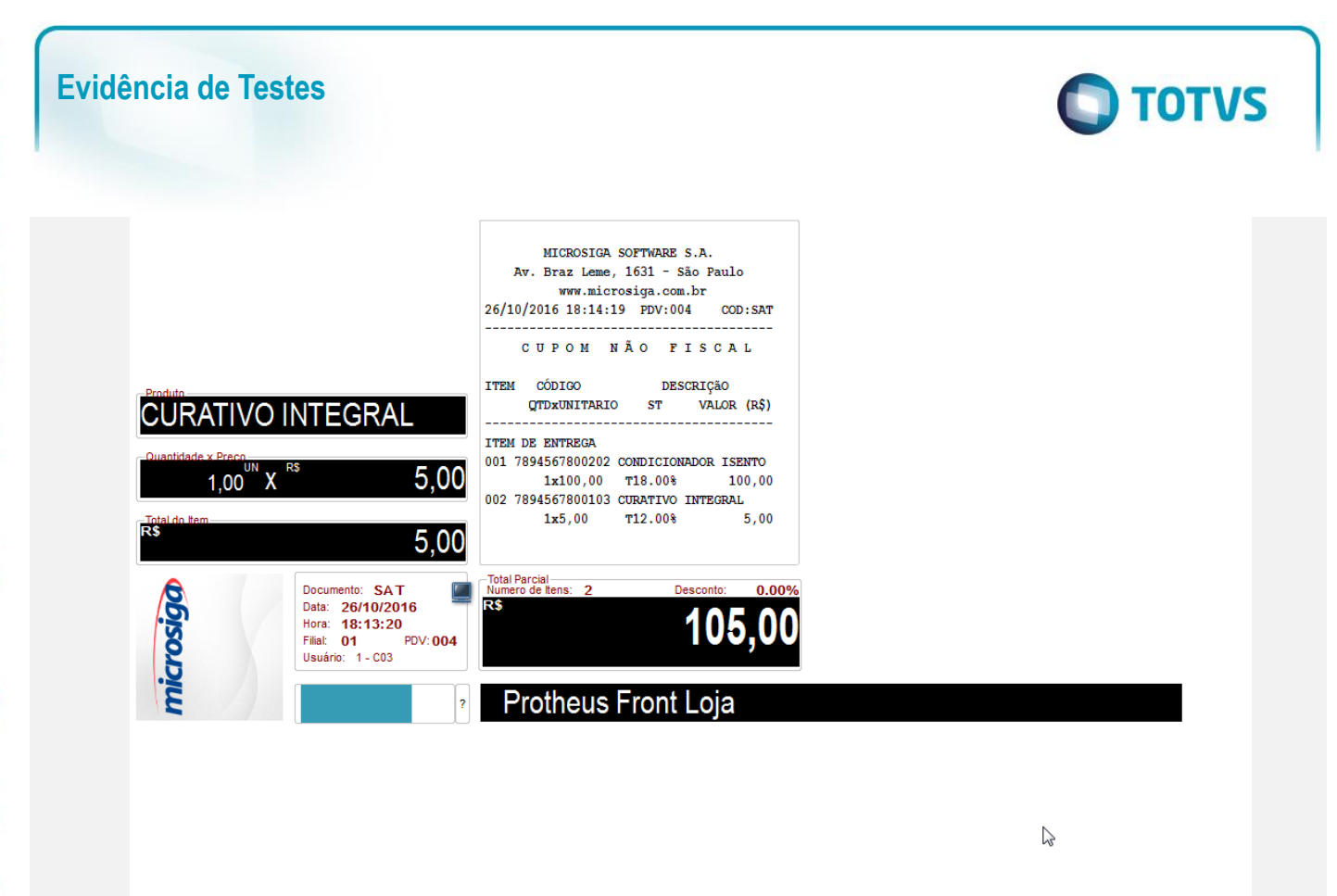

3. Finalize a venda.

 $\overline{\bullet}$ 

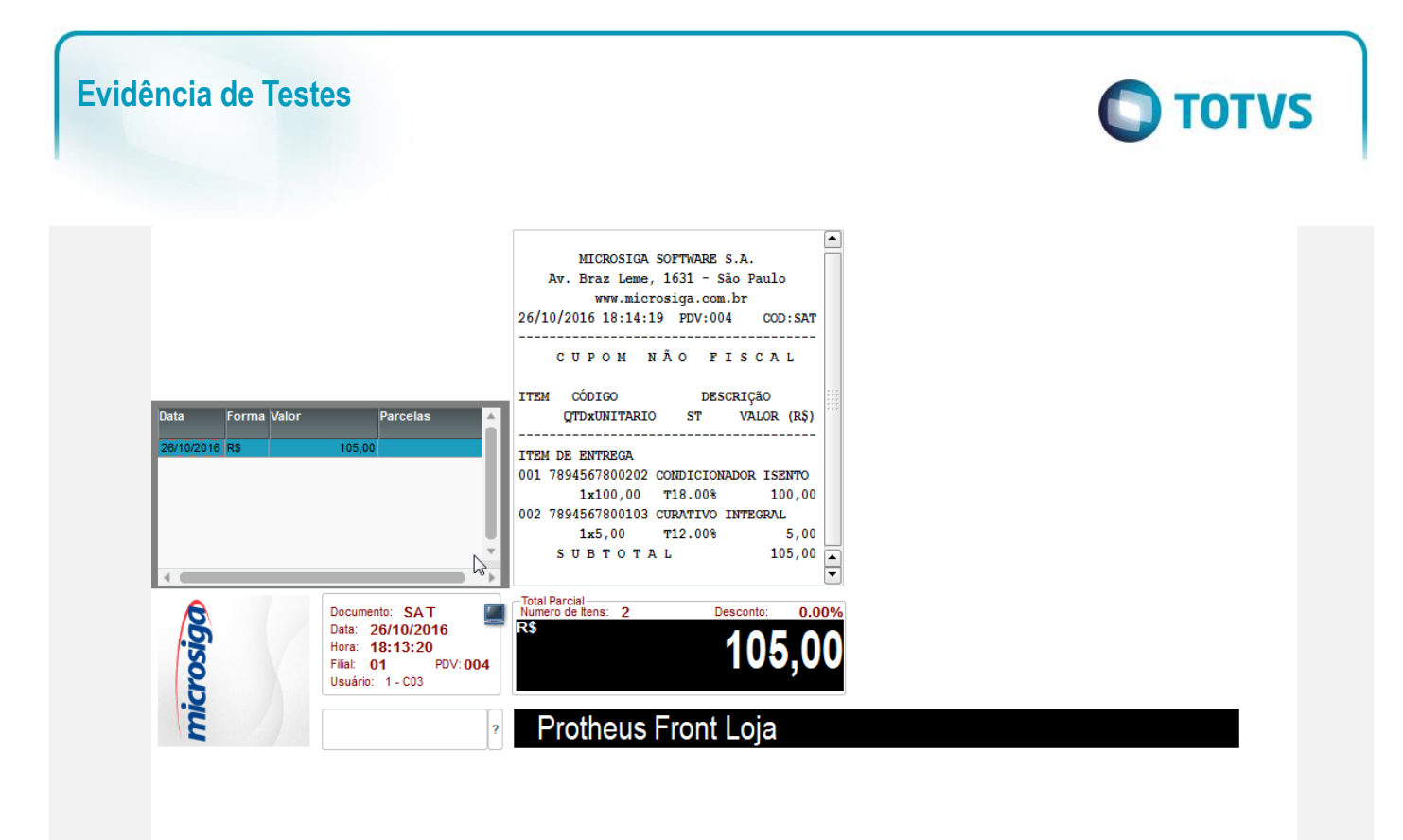

#### 4. Os comprovantes são impressos.

 BEMATECH S.A RUI BARBOSA, 2529 - IPE SAO JOSE DOS PINHAIS - SP - CEP:83055320 CNPJ:82373077000171 IE:111111111111 IM:1

 Extrato No.002482 CUPOM FISCAL ELETRONICO - SAT

----------------------------------------

----------------------------------------

----------------------------------------

CPF/CNPJ do Consumidor: 32596328836

#| COD | DESC | QTD | UN | VL UN R\$ |VL

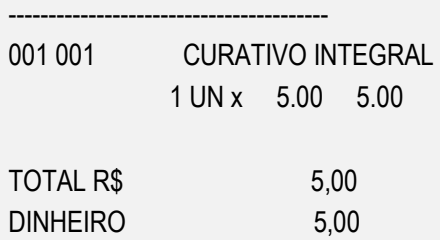

OBSERVACOES DO CONTRIBUINTE

TROCO R\$ 0,00 ----------------------------------------

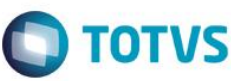

CX: C03 OP: 1 Obrigado! Volte Sempre!

> SAT No. 900003916 26/10/16 - 18:14

----------------------------------------

===============================================

============ C O M P R O V A N T E ============

===============================================

Codigo Descricao Qtd VlrUnit VlrTot ----------------------------------------------- 040 CONDICIONADOR ISENTO 0001.000 100.00 100.00 ----------------------------------------------- TOTAL 100.00 DINHEIRO 100.00 (+) ----------------------------------------------- -----------------------------------------------

5. Após a execução do LJGrvBatch na retaguarda é possível visualizar os registros gerados.

 $\overline{a}$ 

 $\ddot{\bullet}$ 

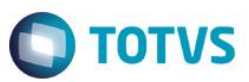

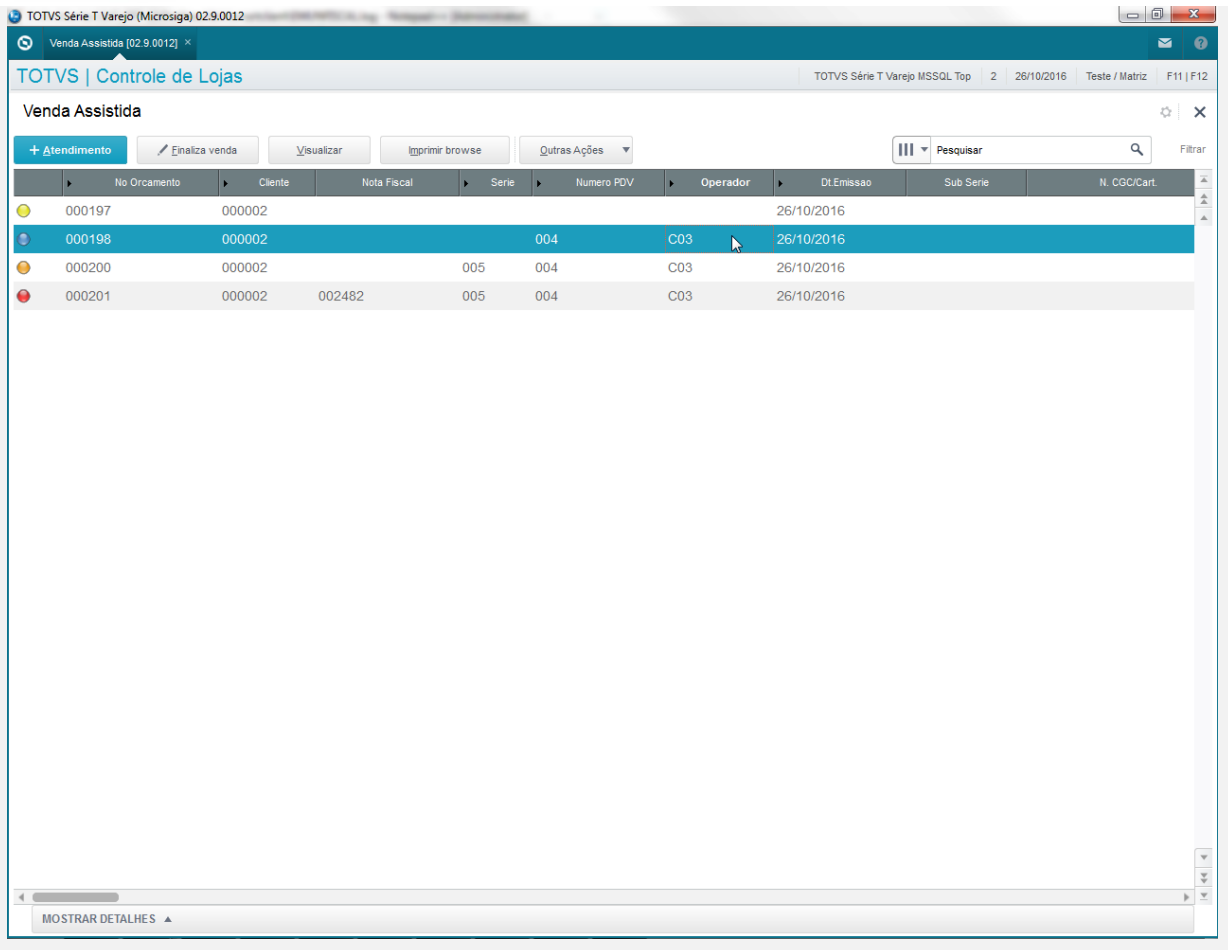

### **Pre-Requisitos:**

- Possuir ambiente configurado para SAT.
- Ter efetuado uma venda SAT.

### **Sequencia 07: SAT: Reimpressão da ultima venda SAT.**

1. No modulo "FrontLoja (SIGAFRT)", acesse "Atualizações / Frente de Lojas / Atendimento (FRTA271)". Pressione "F12" para apresentar o menu e "ENTER" para mostrar mais opções.

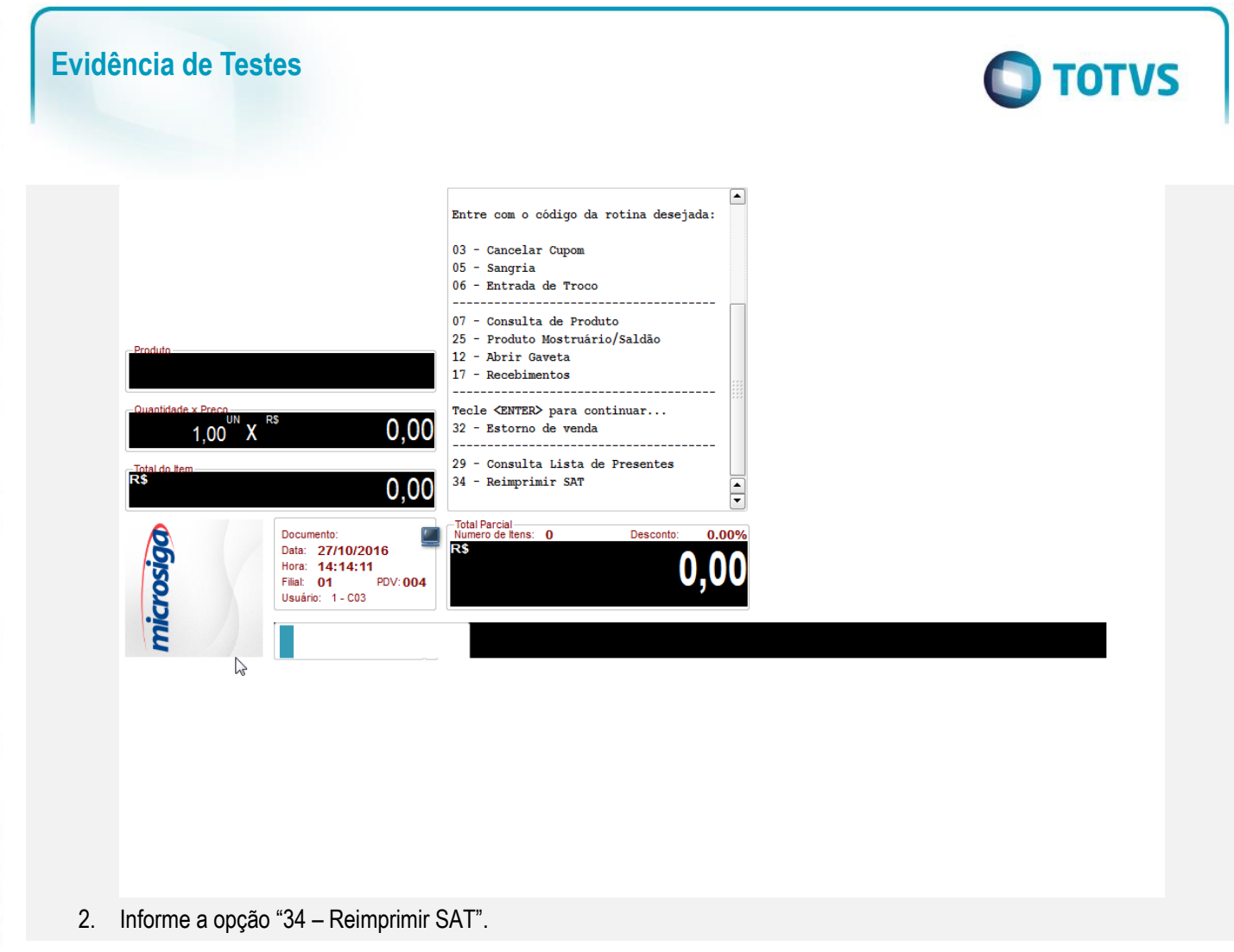

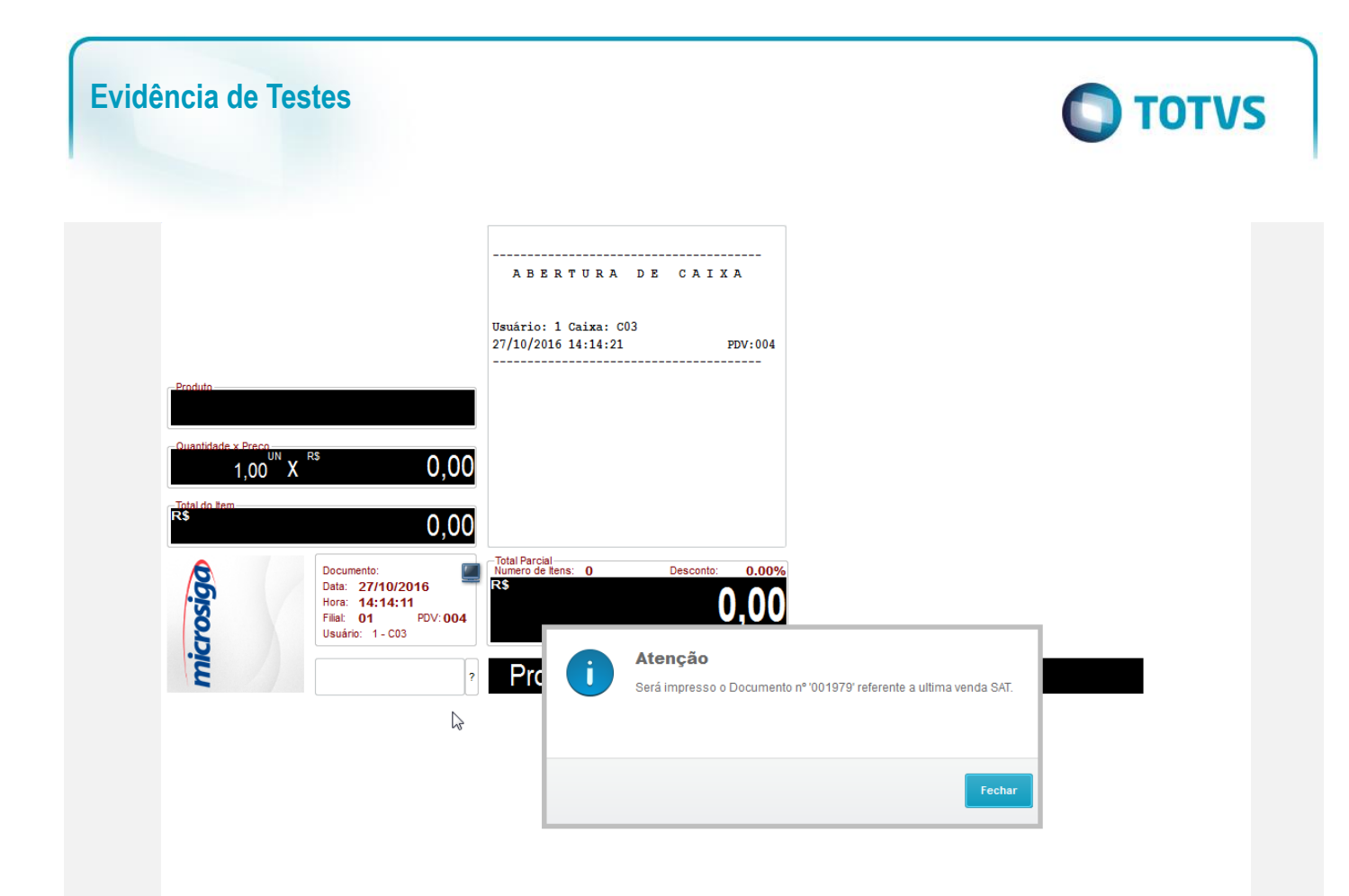

3. O SAT é impresso.

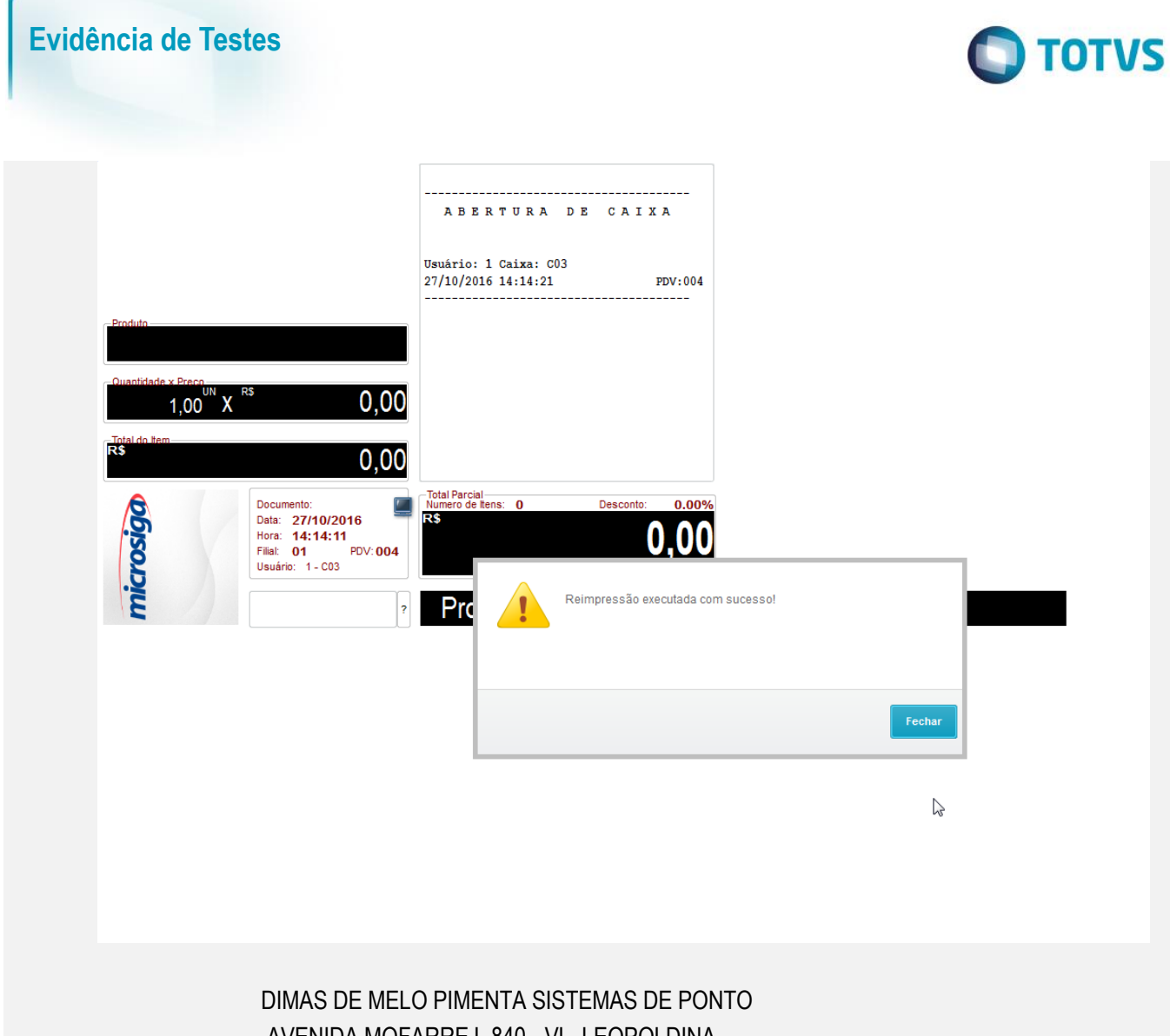

AVENIDA MOFARREJ, 840 - VL. LEOPOLDINA SAO PAULO - SP - CEP:05311000 CNPJ:61099008000141 IE:111111111111 IM:1

 Extrato No.001979 CUPOM FISCAL ELETRONICO - SAT

----------------------------------------

 $-$ 

----------------------------------------

CPF/CNPJ do Consumidor: Nao identificado

#| COD | DESC | QTD | UN | VL UN R\$ |VL

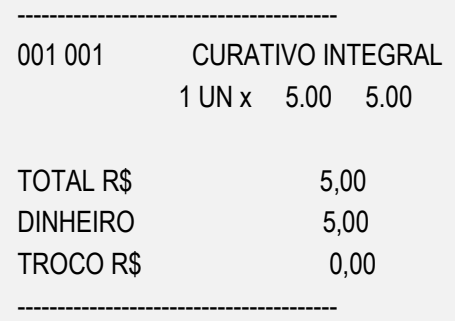

OBSERVACOES DO CONTRIBUINTE

 $\ddot{\circ}$ 

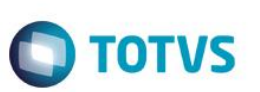

CX: C03 OP: 1 Obrigado! Volte Sempre!

> SAT No. 900001194 27/10/16 - 11:42

----------------------------------------

**Teste Integrado (Equipe de Testes)** - Não se aplica

**Teste Automatizado (Central de Automação)** - Não se aplica

**Dicionário de Dados (Codificação)** - Não se aplica